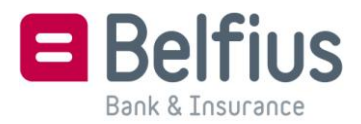

# **Managing cookies in Safari**

#### **Remark**

Depending on your browser's version, this procedure may not fully correspond to what you see on your device.

### **Blocking or allowing cookies**

1. Select **Preferences** in the task menu and click on **Security.**

The task menu is located at top right in the Safari window and looks like cogwheel.

- 2. In the section **Accept cookies**, you can define the general cookie settings to suit your preferences.
	- Always, if you wish always to allow cookies
	- Never, if you wish never to accept cookies
	- Only sites that I visit: if you wish only to accept the specific cookies linked to the site's domain name. If you do that, cookies linked to other domain names will not be allowed.
- 3. Close the options window, quit Safari and restart.

### **Deleting cookies**

1. Select **Preferences** in the task menu and click on **Security.**

The task menu is located at top right in the Safari window and looks like cogwheel.

- 2. In the section **Accept cookies**, click on **Show cookies.**
- 3. To delete all cookies, click on **Remove All.** If you wish to delete individual cookies, select one or more cookies from the list and click on **Remove.**
- 4. Then click on **Done.**

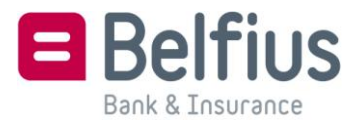

## **Managing cookies in Safari Mobile**

- 1. In the menu of your iPhone or iPad click on **Settings** and then on Safari
- 2. You will then see the options for setting Safari. Go to the **Privacy** tab and in **Accept cookies**, select:
	- Always, if you wish always to allow cookies
	- Never, if you wish never to accept cookies
	- Only sites that I visit: if you wish only to accept specific cookies linked to the domain name of the website. If you do that, cookies linked to other domain names will not be allowed.